# WebSAM Storage RepNavi Suite for Exchange Ver12.6 インストールガイド

## はじめに

#### このたびは、弊社製品をお買い求めいただきまして、ありがとうございます。

このインストールガイドでは、WebSAM Storage RepNavi Suite for Exchange のインストールに関して説明しています。使用方 法に関しては、CD 媒体に含まれる電子マニュアルをご参照ください。

#### 備考

- 1. 本製品は、Windows Server 2016、Windows Server 2019、Windows Server 2022 に対応しています。
- 2. 本文中の以下の記述は、特に明示しない限り、対応する製品名を意味します。

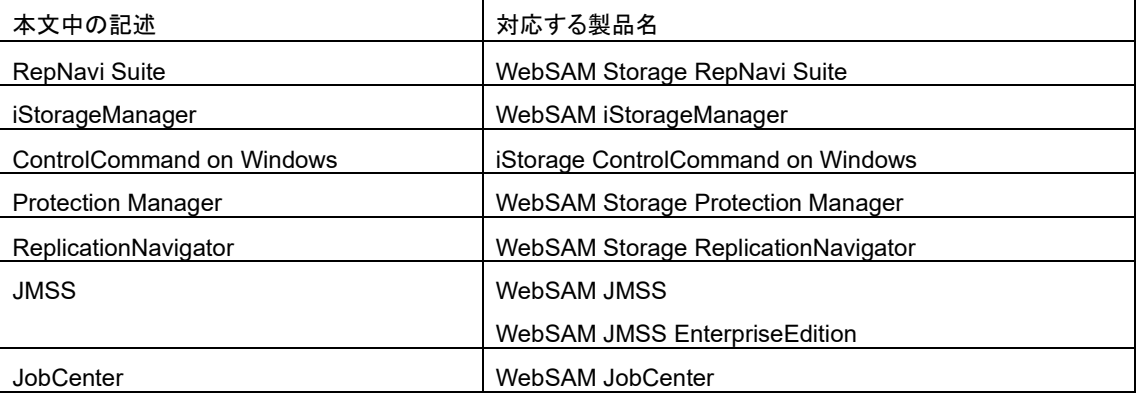

- 3. 商標および登録商標
	- Microsoft®, Windows®は米国 Microsoft Corporation の米国およびその他の国における登録商標または商標 です。
	- その他、記載されている製品名、会社名等は各社の登録商標または商標です。
- 4. 本文中は、特にご注意いただく内容を以下で示しております。内容については必ずお守りください。
	- この表示を無視して誤った取り扱いをすると、システム運用において影響がある場合があります。

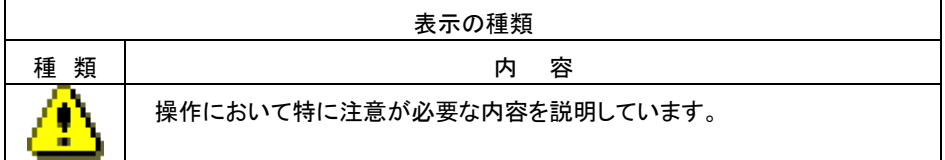

2023 年 12 月 第 34 版

目次

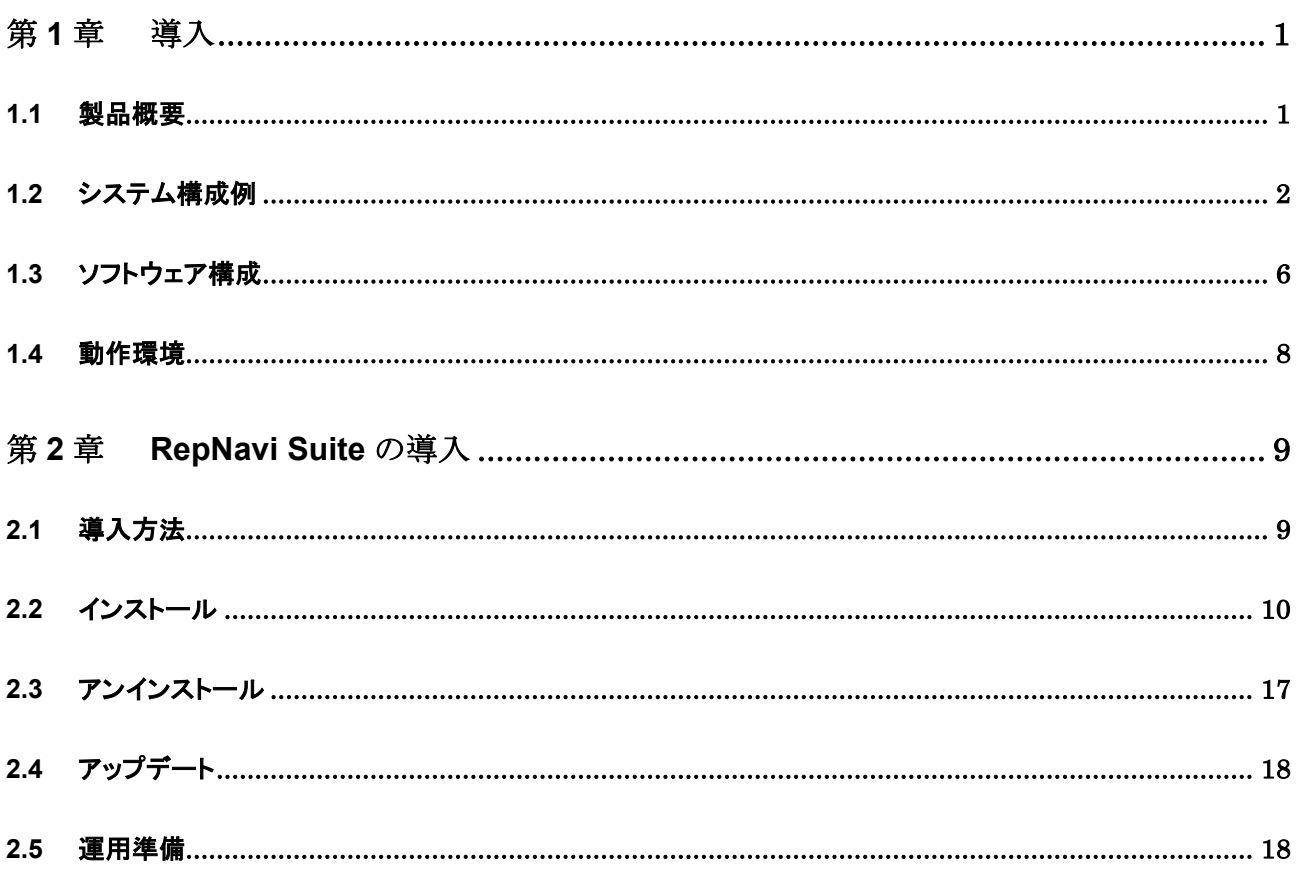

## <span id="page-3-0"></span>第1章 導入

### <span id="page-3-1"></span>**1.1** 製品概要

WebSAM Storage RepNavi Suite は、データレプリケーション機能(DynamicDataReplication、 RemoteDataReplication)、およびスナップショット機能(DynamicSnapVolume)を利用したバックアップシステムをより簡 易に構築するために必要な製品をセット製品化したプログラムプロダクトです。

iStorage M シリーズの各装置向けに、下記製品を同梱しています。

- WebSAM Storage ReplicationNavigator
- WebSAM Storage Protection Manager for Microsoft (R) Exchange Server
- iStorage ControlCommand on Windows
- iStorage VSS Provider

本製品は、下記のデータのバックアップに対応しています。

- Exchange Server データベース
- ファイルシステム(NTFS)
- VMware 仮想マシン
- Hyper-V 仮想マシン

### <span id="page-4-0"></span>**1.2** システム構成例

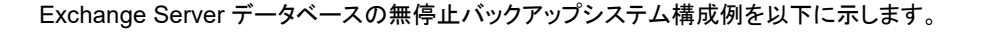

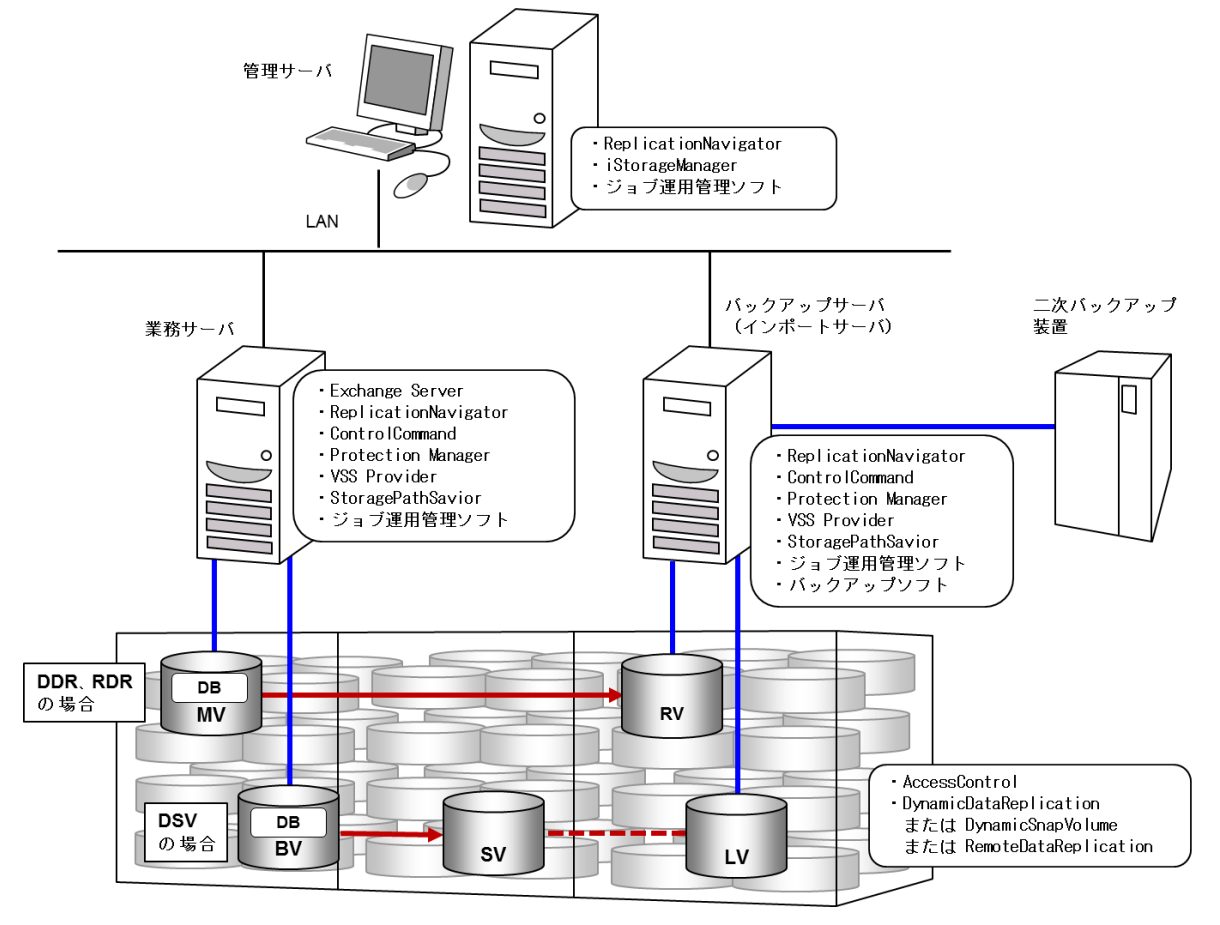

- 業務サーバ、管理サーバは仮想マシンとしても構成することが可能です。
- 業務サーバを VMware 仮想マシンとする場合は、iStorage の MV または BV を VMware ESXi に割り当てた上で、 RDM ディスク(物理互換)として業務サーバに割り当てます。
- バックアップサーバにおいて、バックアップソフトウェアとして NetBackup または Arcserve Backup のみ使用可能です。
- Exchange Server データベースのバックアップを実施する場合は、インポートサーバが必要です。インポートサーバは、 バックアップサーバと役割を兼ねる構成が一般的ですが、バックアップサーバが不要な場合もインポートサーバは必要 になります。
- ⚫ 業務サーバとインポートサーバは、Windows OS のバージョンを合わせる必要があります。
- 業務サーバを CLUSTERPRO X でクラスタ化する構成はサポートしていません。
- 業務サーバを Windows Server Failover Clustering 機能でクラスタ化する構成はサポートしていません。

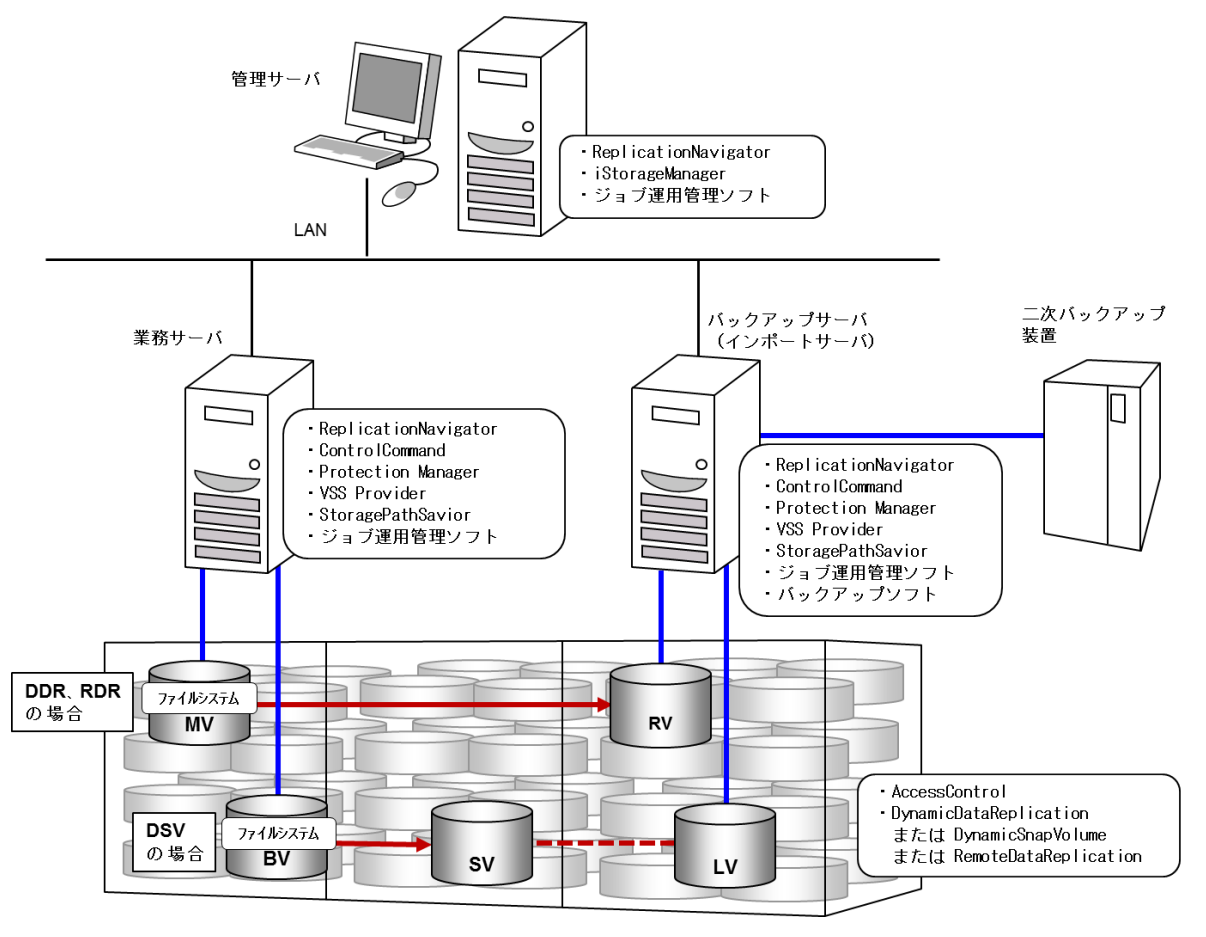

ファイルシステム(NTFS)の無停止バックアップシステム構成例を以下に示します。

- 業務サーバ、管理サーバは仮想マシンとしても構成することが可能です。
- 業務サーバを VMware 仮想マシンとする場合は、iStorage の MV または BV を VMware ESXi に割り当てた上で、 RDM ディスク(物理互換)として業務サーバに割り当てます。
- 業務サーバを Hyper-V 仮想マシンとする場合は、iStorage の MV または BV を Hyper-V ホストに割り当てた上で、仮 想 FC(NPIV)として業務サーバに割り当てます。
- バックアップサーバにおいて、バックアップソフトウェアとして NetBackup または Arcserve Backup のみ使用可能です。
- Windows Server の VSS 機能と連携して、ファイルシステム(NTFS)のバックアップを実施する場合は、インポートサー バが必要です。インポートサーバは、バックアップサーバと役割を兼ねる構成が一般的ですが、バックアップサーバが 不要な場合もインポートサーバは必要になります。
- ⚫ 業務サーバとインポートサーバは、Windows OS のバージョンを合わせる必要があります。

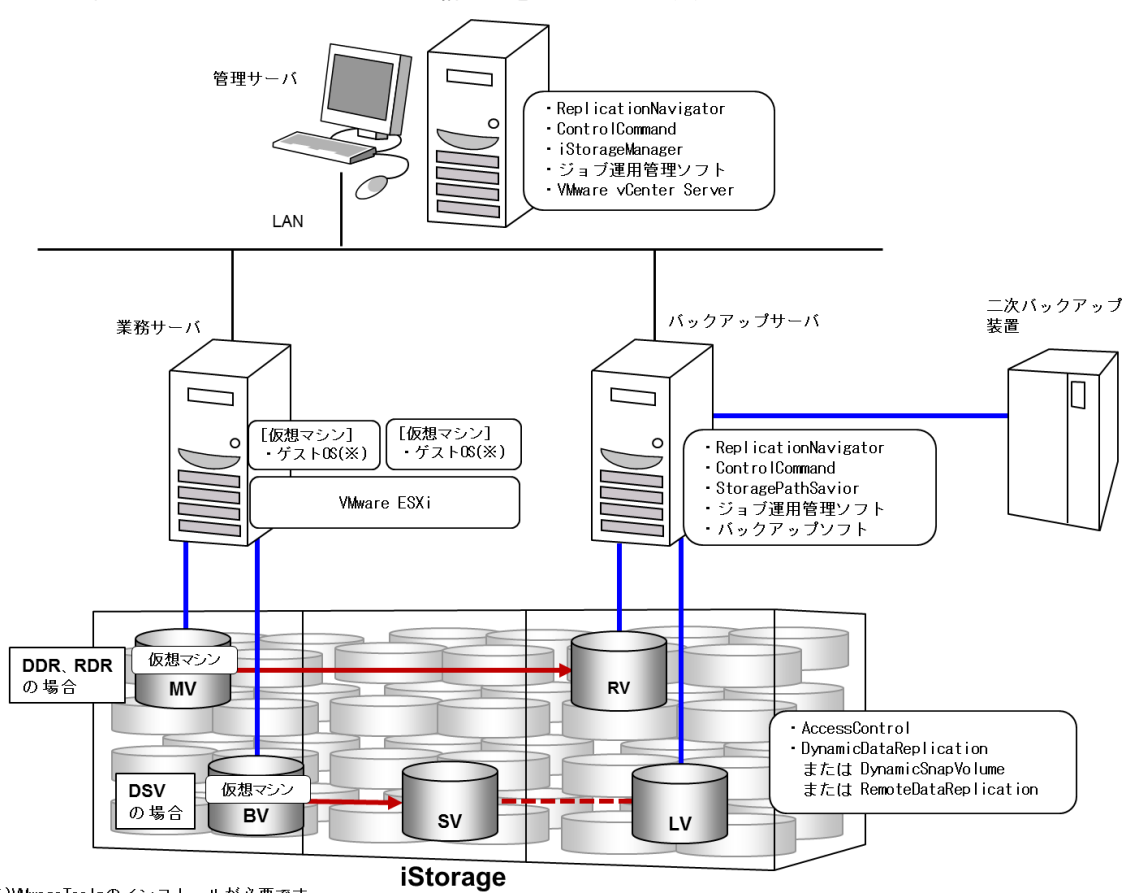

VMware 仮想マシンのバックアップシステム構成例を以下に示します。

(※)WiwareToolsのインストールが必要です。

● 管理サーバは仮想マシンとしても構成することが可能です。

● バックアップサーバにおいて、バックアップソフトウェアとして Arcserve Backup または NetWorker のみ使用可能です。

● バックアップソフトウェアと連携したスクリプトは手動で生成する必要があります。

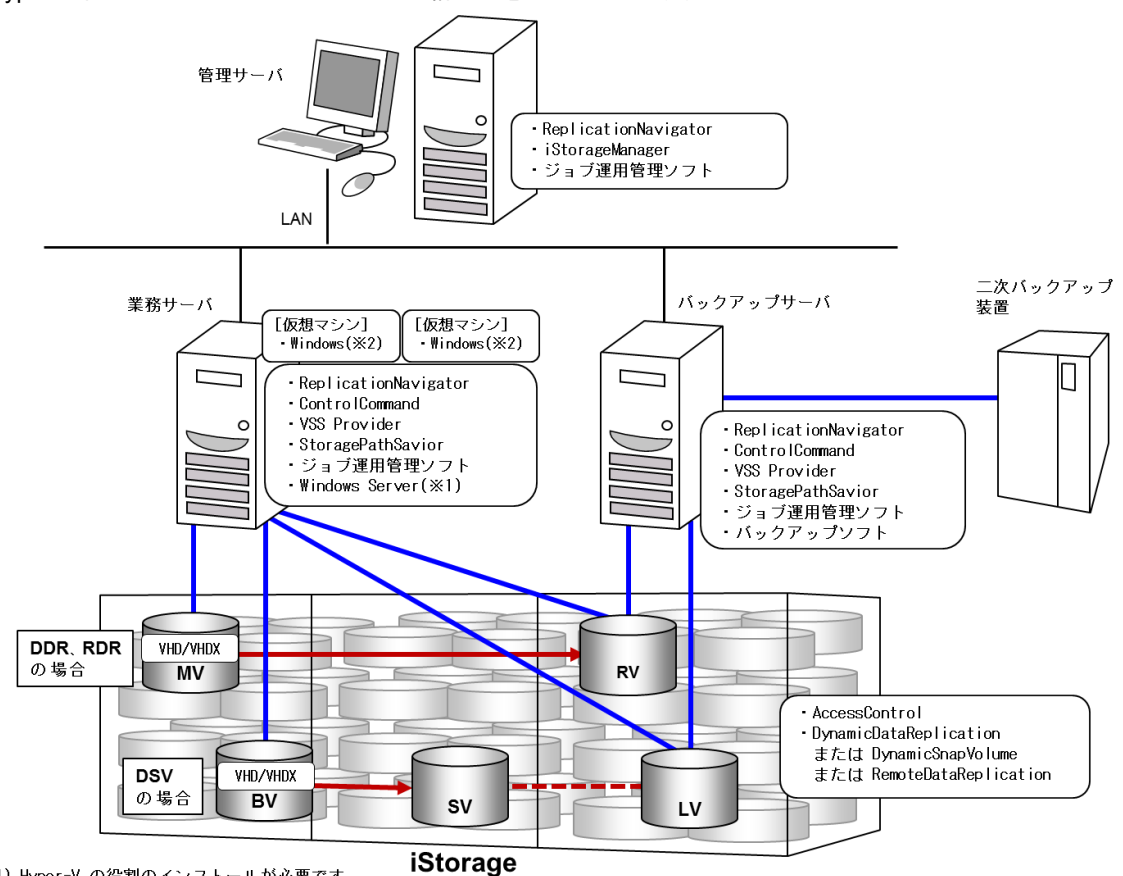

Hyper-V 仮想マシンのバックアップシステム構成例を以下に示します。

(※1) Hyper-V の役割のインストールが必要です。 (※2) Hyper-V 統合サービスのインストールが必要です。

● 管理サーバは仮想マシンとしても構成することが可能です。

● 業務サーバ(Hyper-V ホスト)を CLUSTERPRO X でクラスタ化する構成はサポートしていません。

# <span id="page-8-0"></span>**1.3** ソフトウェア構成

RepNavi Suite はバックアップ対象とサーバの役割によって同梱製品のうちインストールが必要となるソフトウェアが異 なります。下記の表はバックアップ対象ごとに各役割のサーバ上にインストールが必要となるソフトウェアです。

RepNavi Suite のインストール時に選択したバックアップ対象とサーバの役割によって RepNavi Suite セットアッププロ グラムが自動的に必要なソフトウェアを選択します。

| ソフトウェア                                     | 業務サーバ | バックアップ<br>サーバ | 管理サーバ |
|--------------------------------------------|-------|---------------|-------|
| <b>ControlCommand on Windows</b>           |       |               |       |
| VSS Provider (x64)                         |       |               |       |
| Protection Manager - Copy Controller (x64) |       |               |       |
| Protection Manager for Exchange Server     |       |               |       |
| X<br>ReplicationNavigator                  |       |               |       |

表 1 バックアップ対象が Exchange Server データベースの場合のソフトウェア構成

| ソフトウェア                                     | 業務サーバ | バックアップ<br>サーバ | 管理サーバ |
|--------------------------------------------|-------|---------------|-------|
| <b>ControlCommand on Windows</b>           | О     |               |       |
| VSS Provider (x64)                         | Ω     |               |       |
| Protection Manager - Copy Controller (x64) |       |               |       |
| Protection Manager for Exchange Server     |       |               |       |
| X<br>ReplicationNavigator                  |       |               |       |

表 2 バックアップ対象がファイルシステム(NTFS)の場合のソフトウェア構成

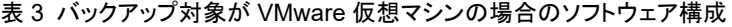

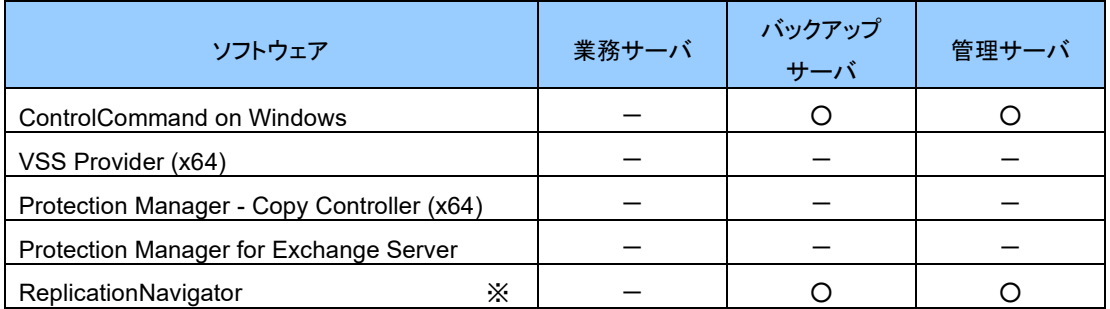

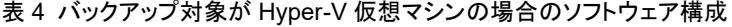

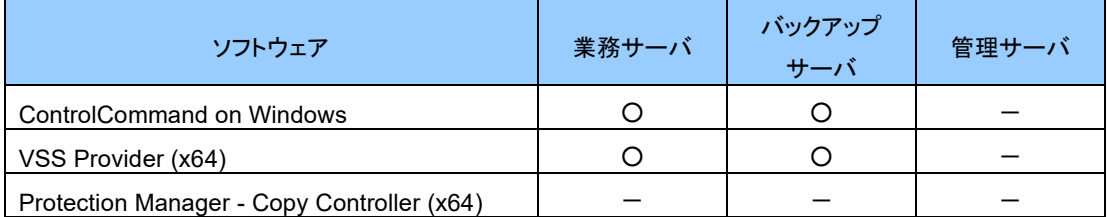

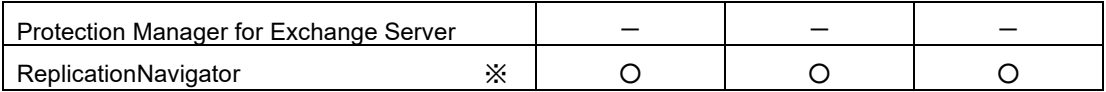

○ インストール 必要

- インストール 不要

※ ReplicationNavigator は業務サーバ、および、バックアップサーバは「エージェント」、管理サーバは「マネージャ」とし てインストールしてください。

# <span id="page-10-0"></span>**1.4** 動作環境

下記は、本バージョンの製品の初期出荷時点でサポートする動作環境です。

最新の情報については、PP・サポートサービス(事前の登録が必要)により提供しております。

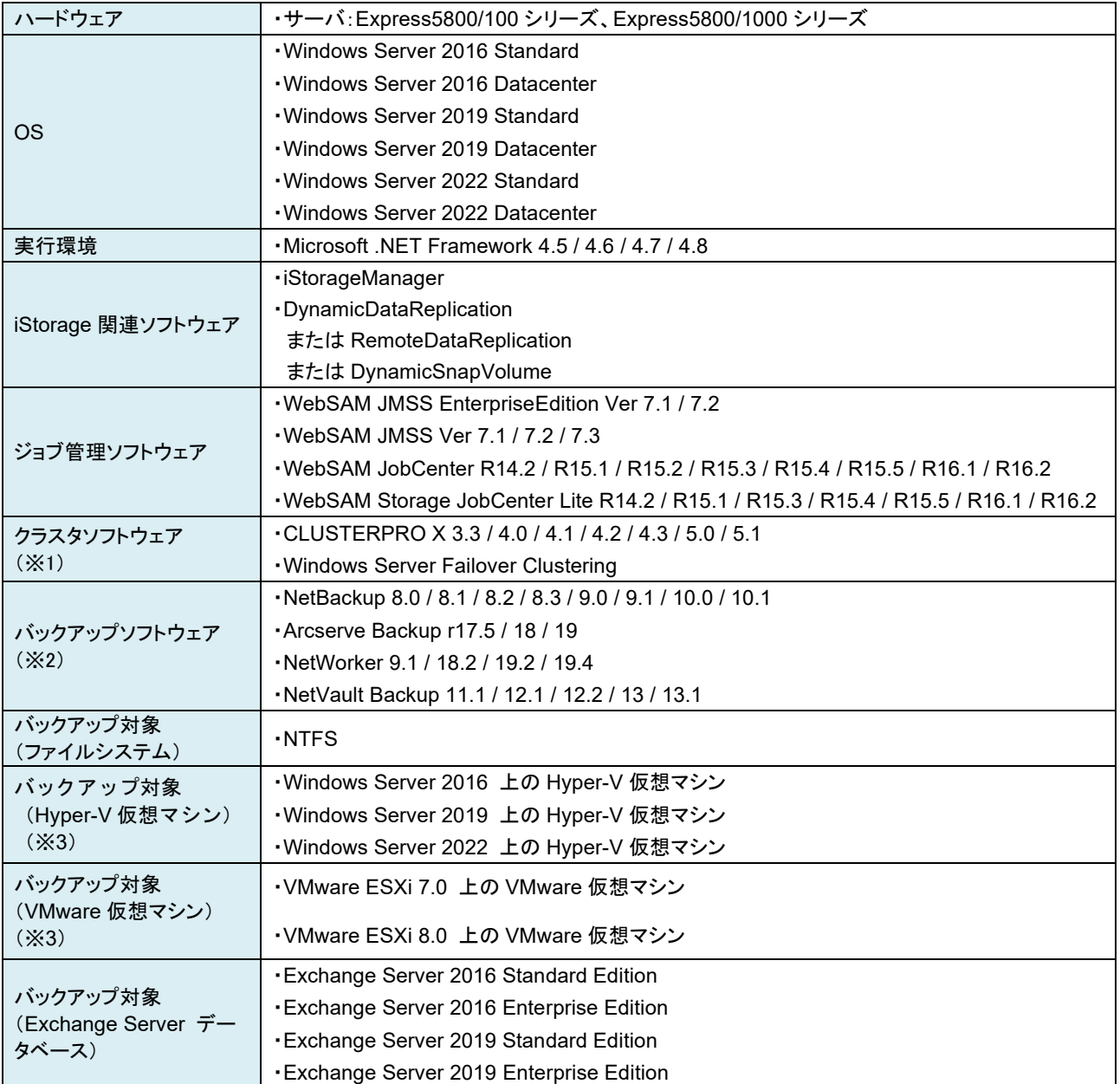

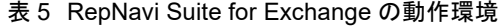

※1 バックアップ対象のクラスタリングに使用するソフトウェアです。

※2 二次バックアップに使用するソフトウェアです。

<span id="page-10-1"></span>※3 サポート対象のゲスト OS は iStorage ソフトウェア製品 OS サポート情報を参照してください。

# <span id="page-11-0"></span>第 **2** 章 **RepNavi Suite** の導入 **2.1** 導入方法

RepNavi Suite 製品を導入する方法について、説明します。

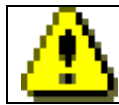

RepNavi Suiteセットアッププログラムは、ネットワーク共有では、実行できません。

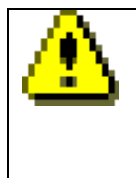

インストールの詳細を知りたい場合および各ソフトウェアを個別にインストールしたい場合は、各ソフトウェアのイ ンストールガイドを参照してください。RepNavi Suite は複数のソフトウェア媒体イメージを1つにした製品のため、 各ソフトウェアのインストールガイドに記載されているインストーラのファイルパスが異なる場合があります。その 場合、RepNavi Suite の README.TXT を参照して、適宜読み替えてください。

# <span id="page-12-0"></span>**2.2** インストール

セットアップを実行する前に、次のことを確認してください。

- 管理者権限でログオンしている。
- 全てのプログラムが終了している。

RepNavi Suite の CD 媒体を CD-ROM ドライブにセットし、以下のファイルを実行してください。 ¥RNSSETUP.EXE

以下、RepNavi Suite セットアッププログラムを使用した、ソフトウェアのインストール手順を説明します。

### **1.** セットアップへようこそ画面

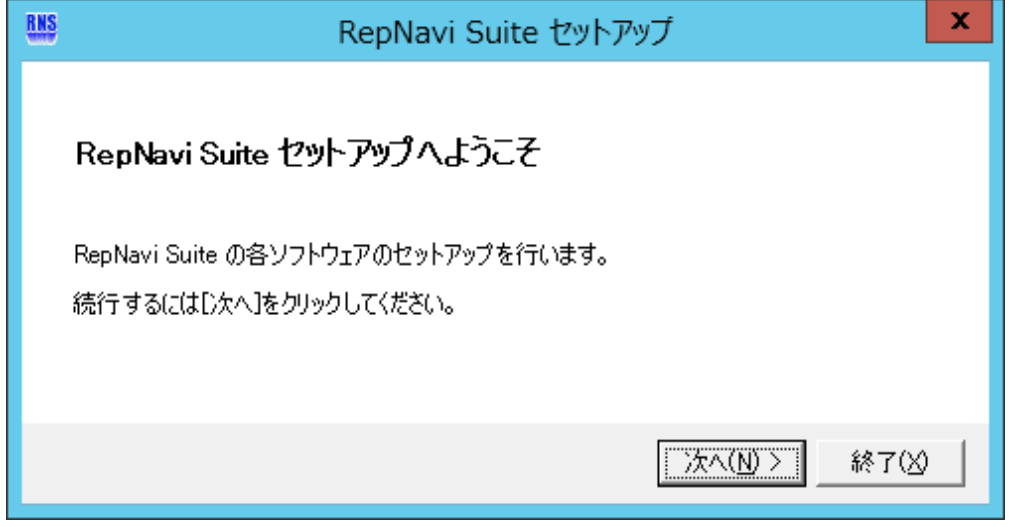

[次へ]ボタンをクリックします。

### **2.** バックアップ対象選択画面

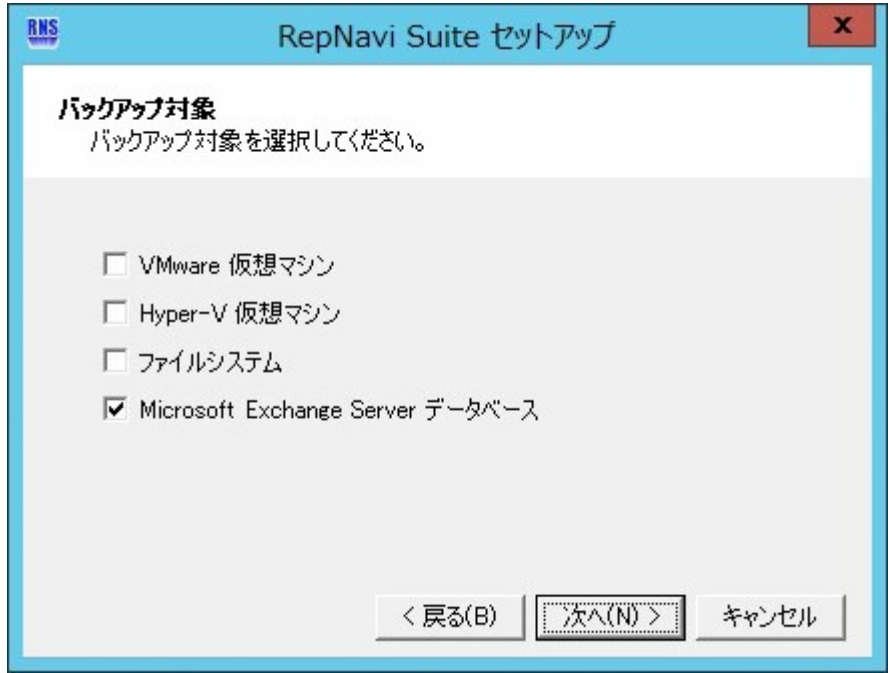

「バックアップ対象」を選択して、[次へ]ボタンをクリックします。

「バックアップ対象」が複数ある場合は、該当のバックアップ対象を全てチェックします。

### **3.** サーバの役割画面

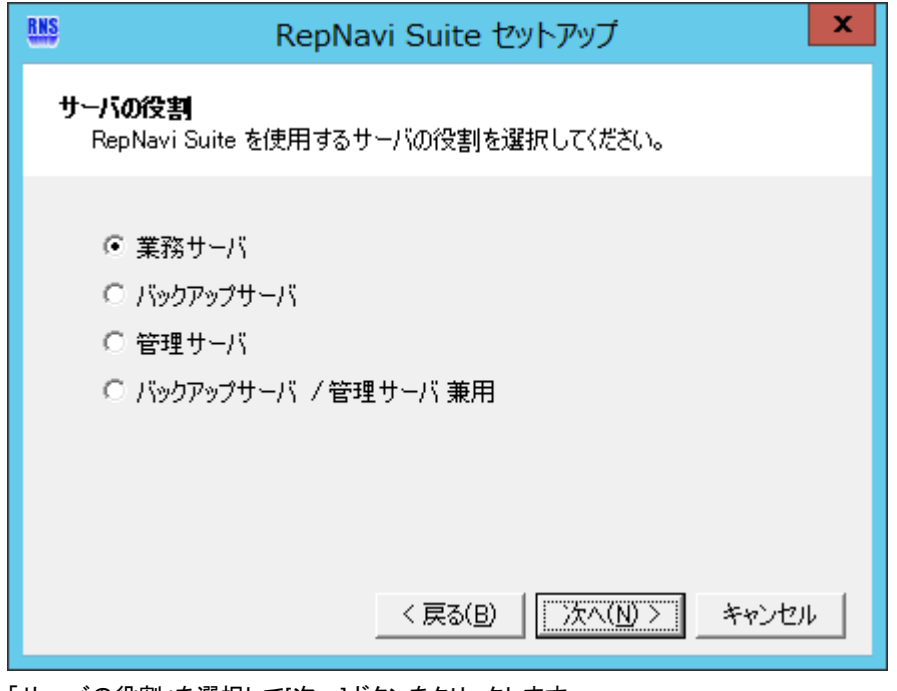

「サーバの役割」を選択して[次へ]ボタンをクリックします。

### **4.** インストールするソフトウェア選択画面

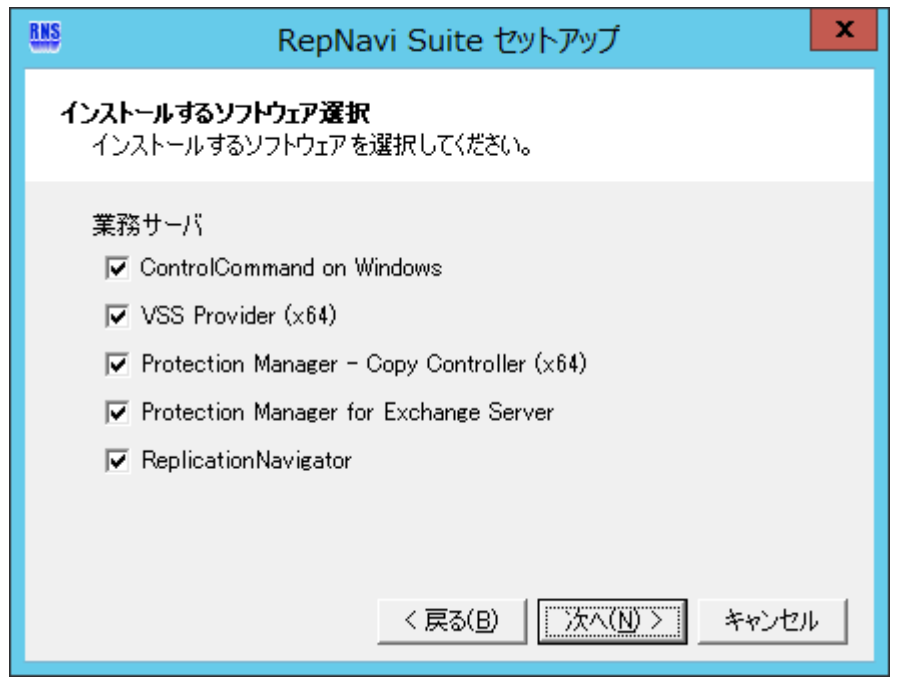

「インストールするソフトウェア」を選択して[次へ]ボタンをクリックします。

「バックアップ対象」および「サーバの役割」の選択により、インストールが必要なソフトウェアが予め選択されています。

追加で必要なソフトウェアがある場合やインストールが不要なソフトウェアがある場合のみ変更して下さい。

【補足】

RepNavi Suite セットアッププログラムは、OS のアーキテクチャを自動的に判別して、インストール可能なソフトウェアを表示す るため、上記の表示と異なる場合があります。

### **5.** インストールするソフトウェア確認画面

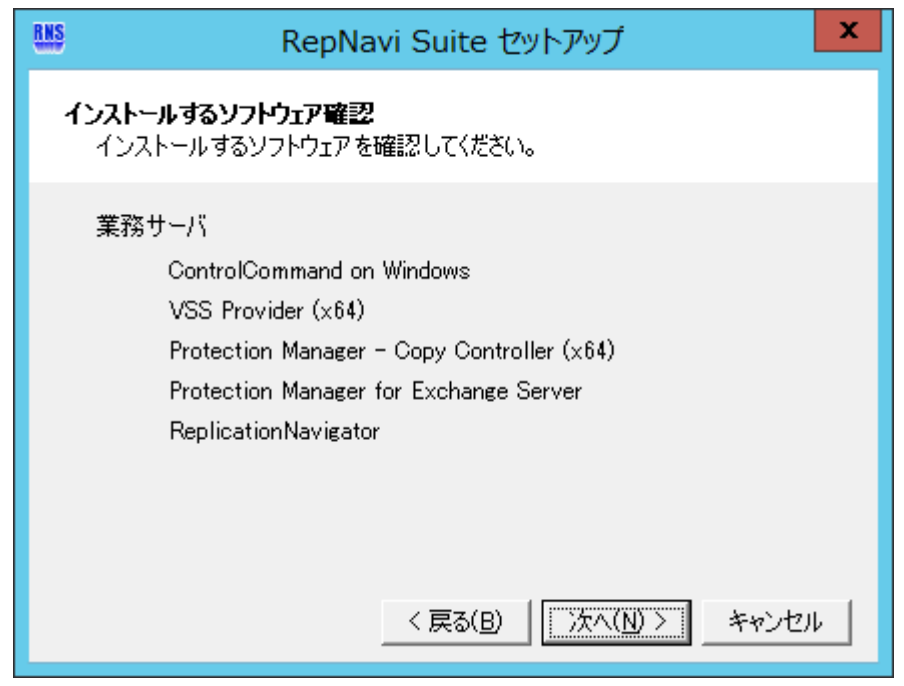

「インストールするソフトウェア」を確認して、[次へ]ボタンをクリックします。

### **6.** セットアップの開始画面

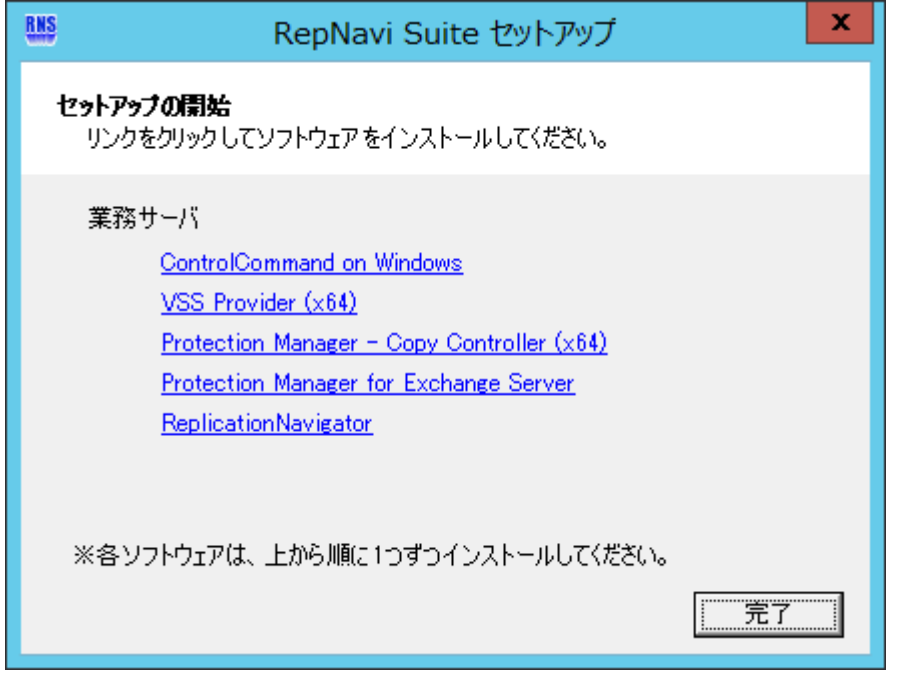

インストールするソフトウェアのインストーラへのリンクが表示されます。上から順にリンクをクリックしてインストールを行ってくだ さい。全てのインストールが終わったら「完了」ボタンをクリックします。

【補足】

⚫ 再起動が必要となるソフトウェアをインストールした場合は、下記のポップアップが表示されます。 [はい]ボタンをクリックして、 再起動してください。

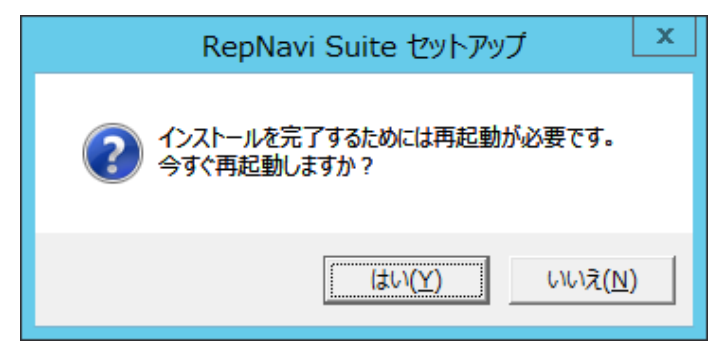

● Protection Manager – Copy Controller (x64)と Protection Manager for Exchange Server が選択されている場合、 Protection Manager for Exchange Server をインストールする前に、下記のポップアップが表示され再起動を要求されます。 その場合、サーバの再起動後、RepNavi Suite セットアッププログラムを再実行してインストールを続行してください。

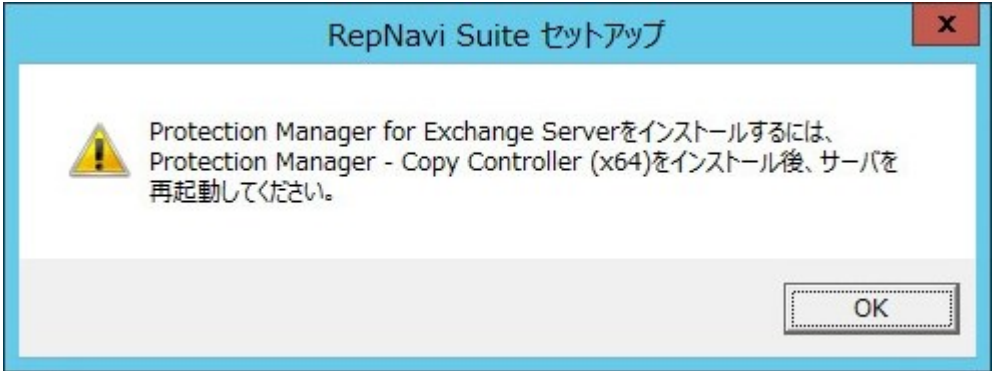

- 各ソフトウェアのインストーラの起動に時間がかかることがあります。その場合、しばらくお待ちください。
- RepNavi Suite セットアッププログラムから実行したソフトウェアのインストールは途中でキャンセルしないでください。ソフト ウェアをインストール途中でキャンセルすると、RepNavi Suite セットアッププログラムはインストールキャンセルしたソフトウェ アをインストール状態と認識し、RepNavi Suite セットアッププログラムから当該ソフトウェアのインストールができなくなる場 合があります。このような状態となった場合は、RepNavi Suite セットアッププログラムからではなく、当該ソフトウェアのイン ストーラを個別に起動してインストールを実施してください。

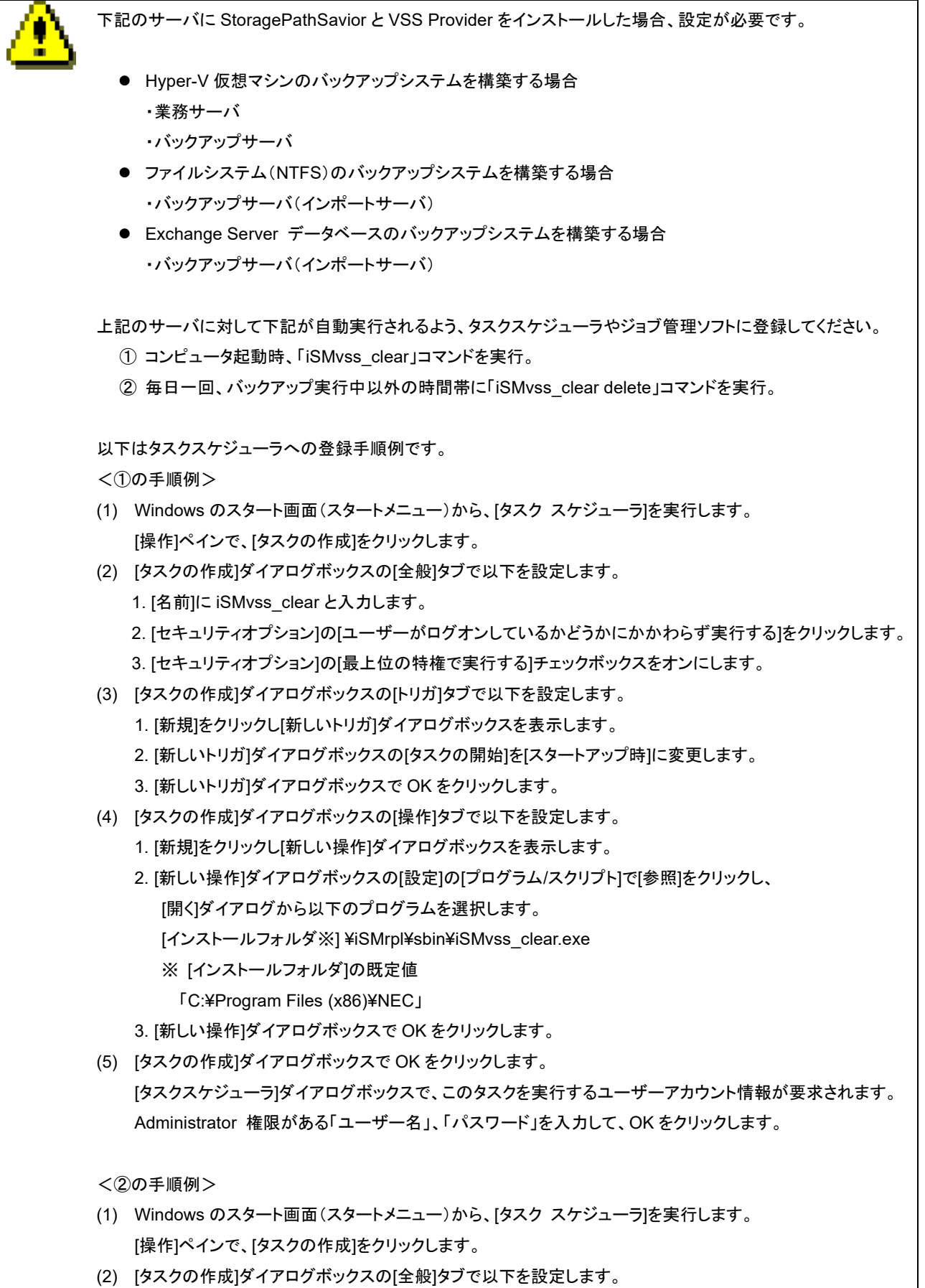

1. [名前]に iSMvss\_clear delete と入力します。

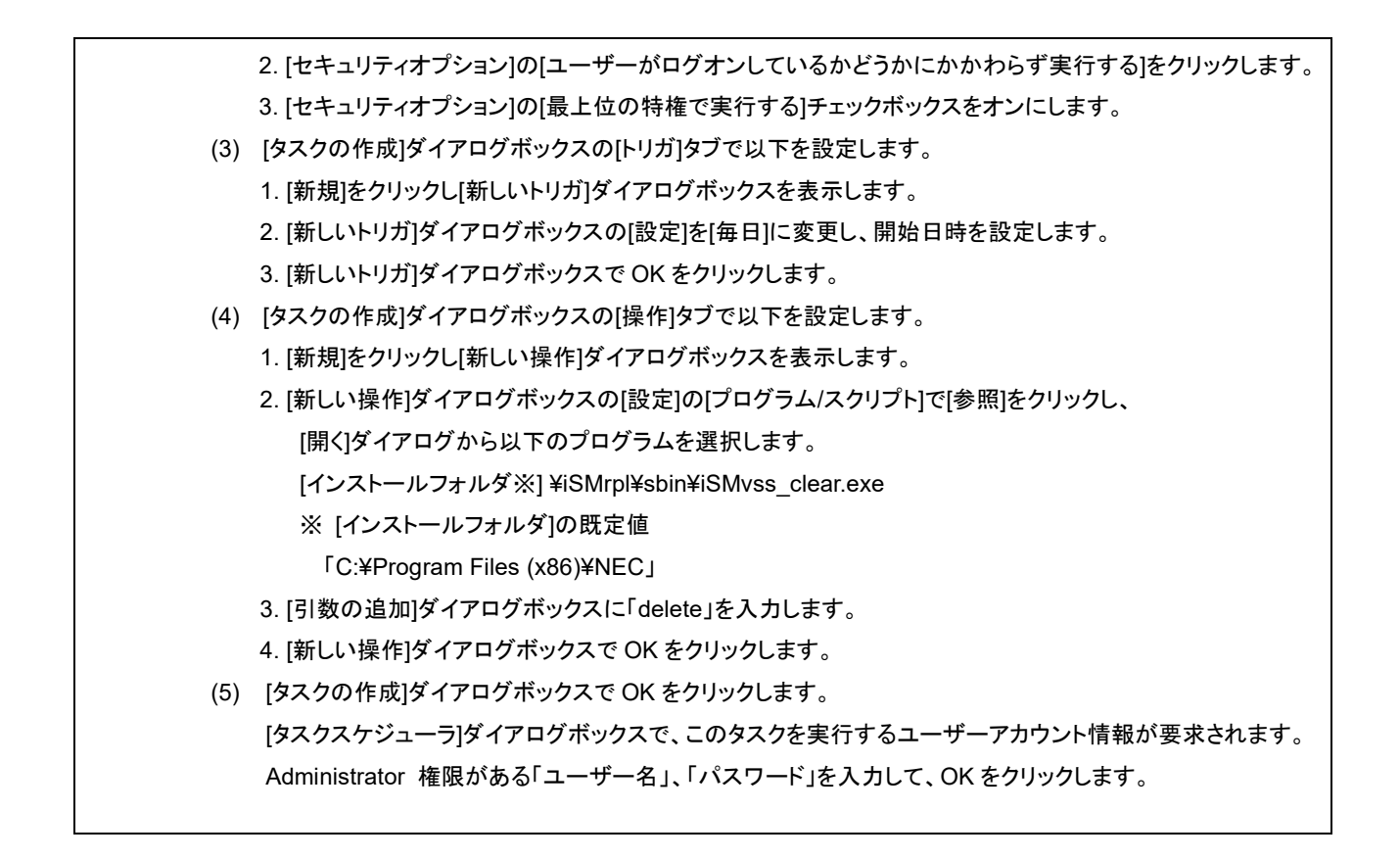

## <span id="page-19-0"></span>**2.3** アンインストール

VSS Provider のアンインストールを行う場合、以下の手順をあらかじめ実施してください。

- (1) VSS Provider のサービスが起動されているか確認します。 起動されている場合、下記の操作を実行してください。 ・「Volume Shadow Copy」サービスの停止
	- ・「NEC VSS Provider」サービスの停止
- (2) インストール時に、下記が自動実行されるようタスクスケジューラやジョブ管理ソフトに登録していた場合、 設定を削除してください。
	- ① コンピュータ起動時、「iSMvss\_clear」コマンドを実行。
	- ② 毎日一回、バックアップ実行中以外の時間帯に「iSMvss\_clear delete」コマンドを実行。

ControlCommand on Windows をアンインストールする際は、必ず「iStorage ControlCommand on Windows インストールガイド」を参照して、作業を進めてください。 RepNavi Suite は複数のソフトウェア媒体イメージを1つにした製品のため、各ソフトウェアのインストールガイド に記載されているインストーラのファイルパスが異なる場合があります。その場合、 RepNavi Suite の README.TXT を参照して、適宜読み替えてください。

アンインストールを行う前に、次のことを確認してください。

- ⚫ 管理者権限でログオンしている。
- ⚫ 全てのプログラムが終了している。

RepNavi Suite の各ソフトウェアのアンインストールは、Windows の[コントロールパネル][プログラム][プログラムと機能]の画 面から行います。アンインストールする際は、必ず下記に示す記載順にアンインストールを行ってください。インストールされてい ないソフトウェアはスキップしてください。

```
・ReplicationNavigator
       ↓
・Protection Manager for Exchange Server
 ↓
・Protection Manager – Copy Controller (x64)
      \perp・VSS Provider (x64)
      \downarrow
```
・ControlCommand on Windows

# <span id="page-20-0"></span>**2.4** アップデート

アップデートを行うには各ソフトウェアをアンインストールした後、インストールを行ってください。 アンインストールは「2.3 アンインストール」、インストールは「2.2 インストール」に従って実施してください。 なお、アンインストール後に同じディレクトリにインストールすることにより、設定は引き継がれます。

# <span id="page-20-1"></span>**2.5** 運用準備

各ソフトウェアのマニュアルを参照してください。